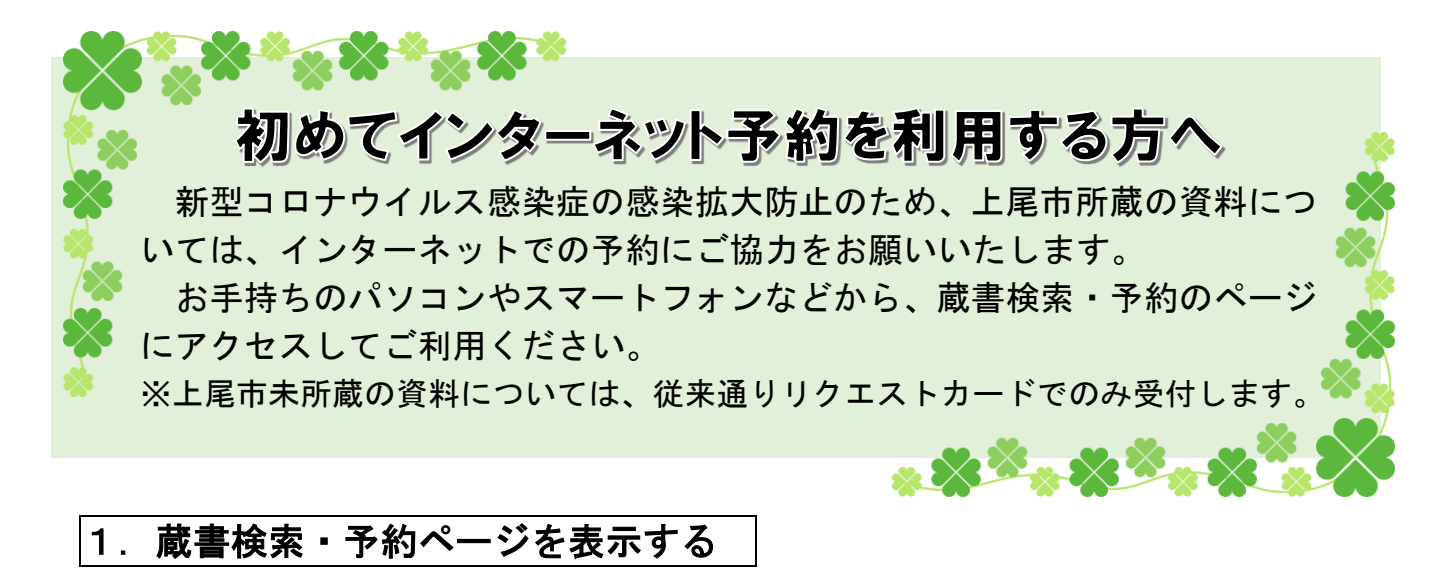

①お手持ちのパソコンやスマートフォンのインターネットで、「上尾市図書館」と検索する ②検索結果の中から、「上尾市図書館 - 上尾市 Web サイト」をクリックする ③蔵書検索・予約ページへのリンクをクリックする

<パソコン版>ページ左上にある「蔵書検索・予約」というアイコンをクリック

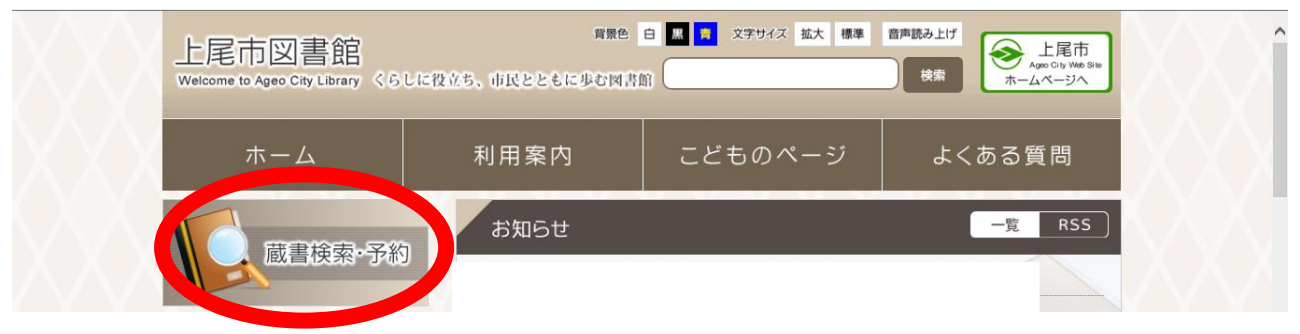

<スマホ版>ページ下部にあるスマホ版のリンクをクリック

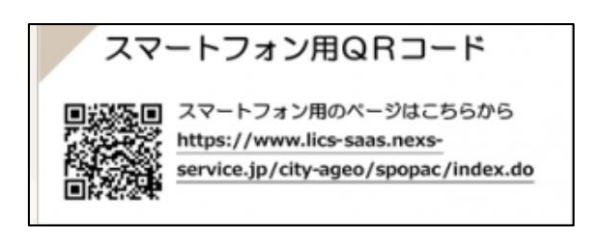

### ④蔵書検索・予約ページが表示される

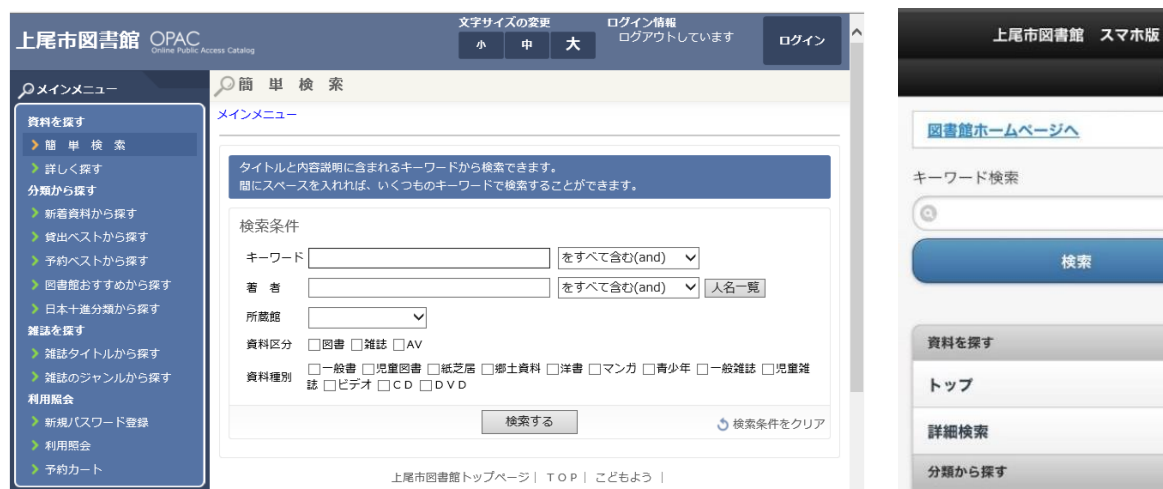

<パソコン版> インディー しょうしょう しょうしょう しょうしょくスマホ版>

検索

 $\sqrt{1942}$ 

 $\circ$  $\Omega$ 

1 ページ

# 2.ログイン(利用者の認証)をする

・ログインすると、インターネット予約や利用状況の確認ができます。

・インターネット予約を利用するには、パスワード登録が必要です。

# ●パスワード登録がお済みの方

☆ご用意ください ・利用者番号(利用カードに印字されている10桁の番号) ・登録済みのパスワード

① ページ右上「ログイン」をクリックする

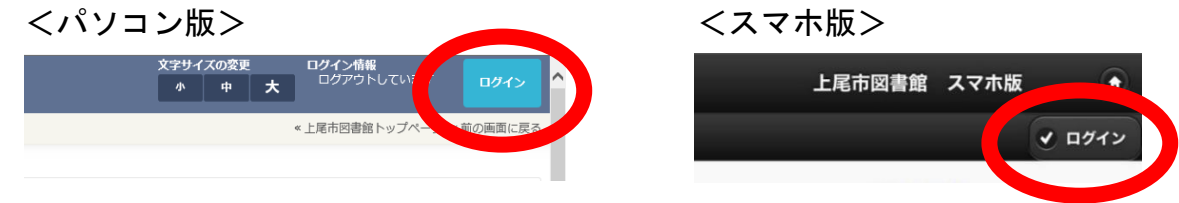

② 利用者番号(ハイフンは入力不要)・パスワードを入力し、ログインする  $\overline{a}$ 

# ※パスワードを忘れてしまった場合は、以下の「パスワード登録がお済みでない方」と同 じ方法で、新しいパスワードを登録することができます。

# ●パスワード登録がお済みでない方

☆ご用意ください ・利用者番号(利用カードに印字されている10桁の番号)

- ・半角英数字4~10桁のパスワード
- ・連絡用のメールアドレス

※メールアドレスがなくても登録は可能ですが、予約資料の受け渡し準備ができた際にご連 絡を差し上げることができません。利用照会(→5ページ)から、ご自身で確認していた だくことになります。

① 「新規パスワード登録」をクリックする

<パソコン版:画面左側 メインメニュー> <スマホ版:画面下部>

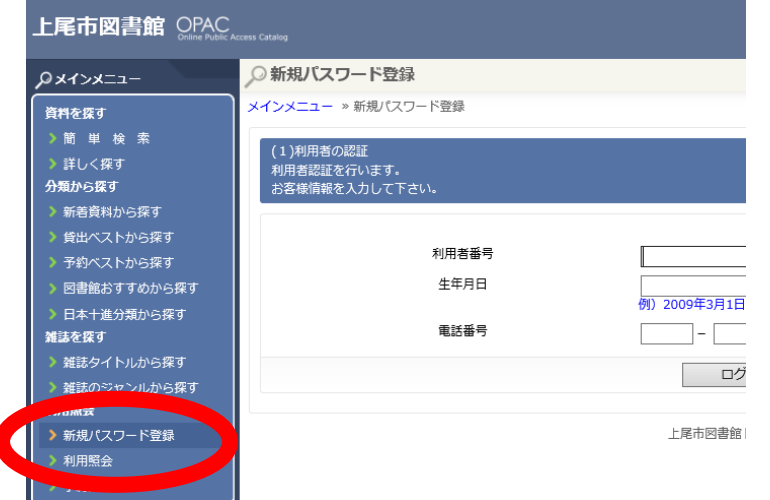

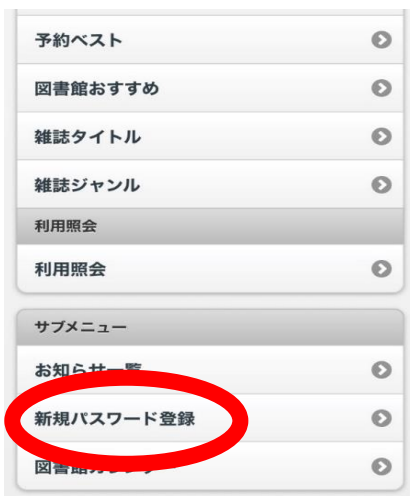

2 ページ

② 利用者番号(利用カードに印字されている数字 10 桁。ハイフンは入力不要)、生年月日、 登録の電話番号を入力する

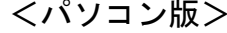

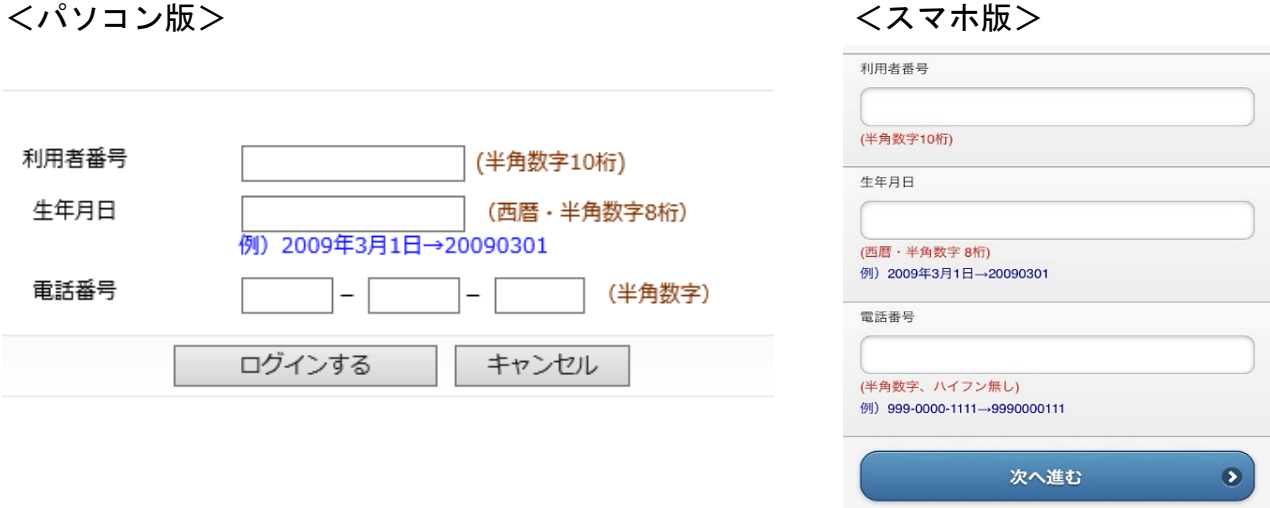

- ③ 登録したいパスワード(半角英数字4~10桁)を入力する
- ④ メールアドレス欄が空欄の場合には、新メールアドレスの欄に入力する ※設定しない場合は、空欄のまま次に進んでください。

<パソコン版>

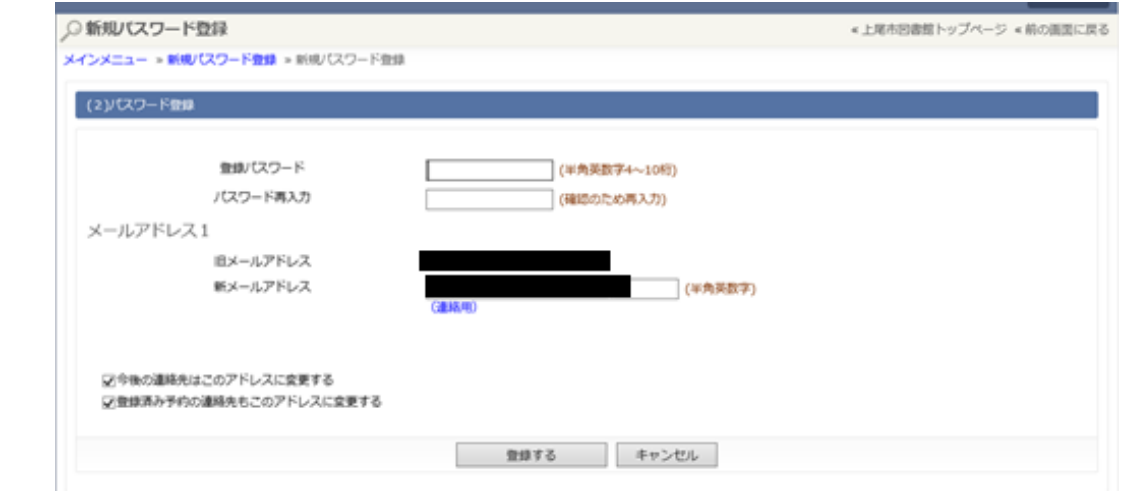

<スマホ版>

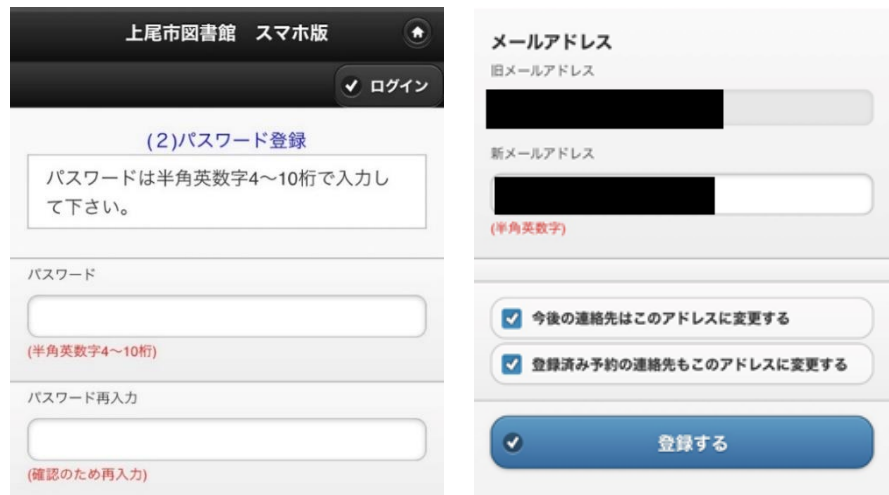

⑤ これで登録は完了です。

ログインできていると、自分の利用者番号が画面上部に表示されます。

<パソコン版> インファイン イスマホ版>

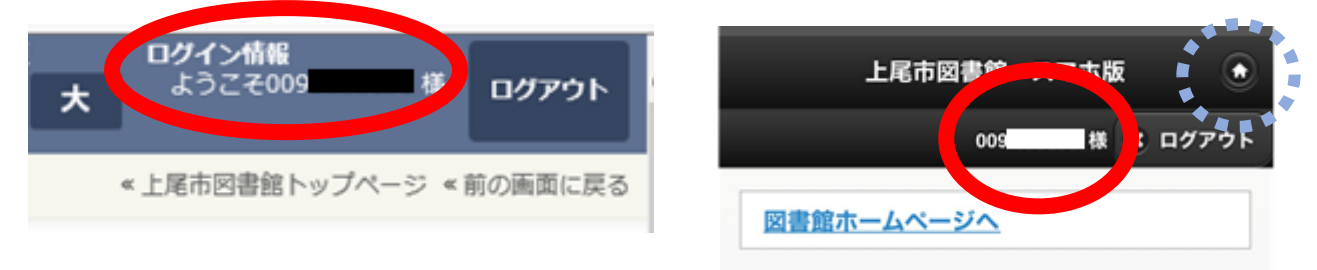

#### ※スマホ版では、画面右上の家のアイコンをクリックすると、最初の画面に戻ります。

# 3.資料を探す

・上尾市図書館全館(室)の蔵書(本や雑誌、CD、DVD、ビデオなどのAV資料)を検 索することができます。

① キーワード・著者の検索ボックスに探したい事柄を入力し、検索ボタンをクリックする

<パソコン版>

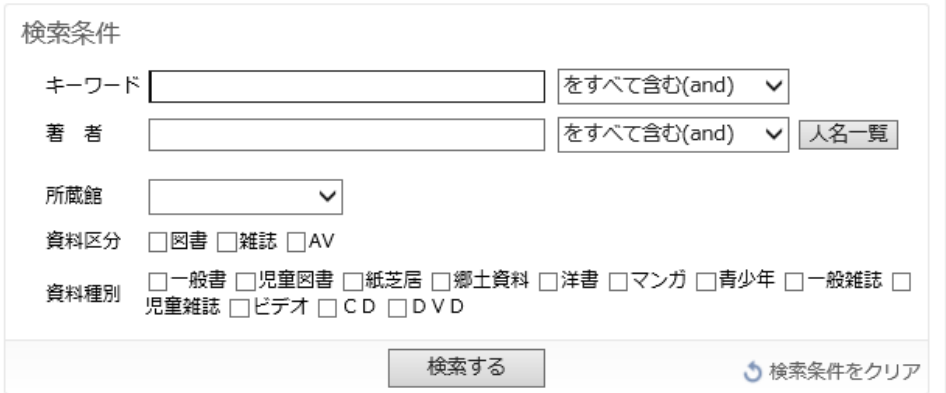

※所蔵館・資料区分・資料種別を絞り込むことで、より詳しく検索できます。 <スマホ版>

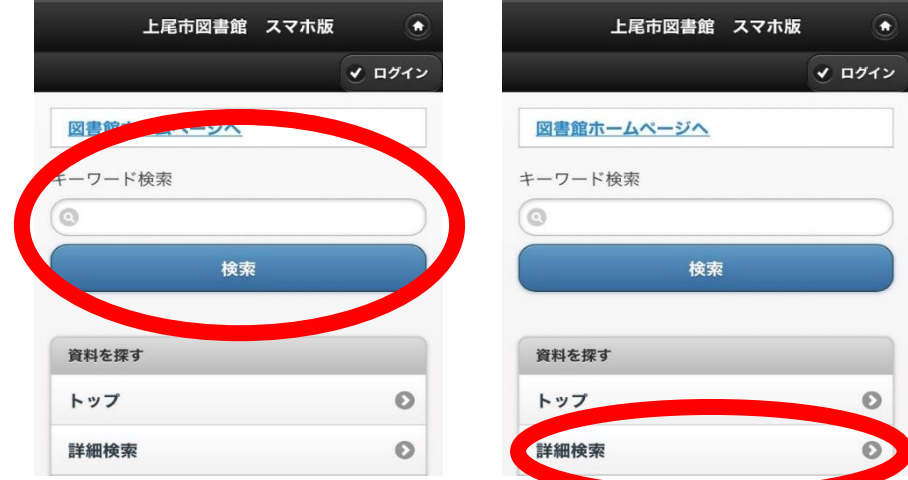

※より詳しく調べたい場合は、「詳細検索」もご利用ください。

## 4.利用照会

- ・ログインした状態で、パスワード・メールアドレスの変更や利用状況(予約中・貸出中の 資料など)を確認することができます。
- ① 「利用照会」をクリックする

<パソコン版 画面左側 メインメニュー>

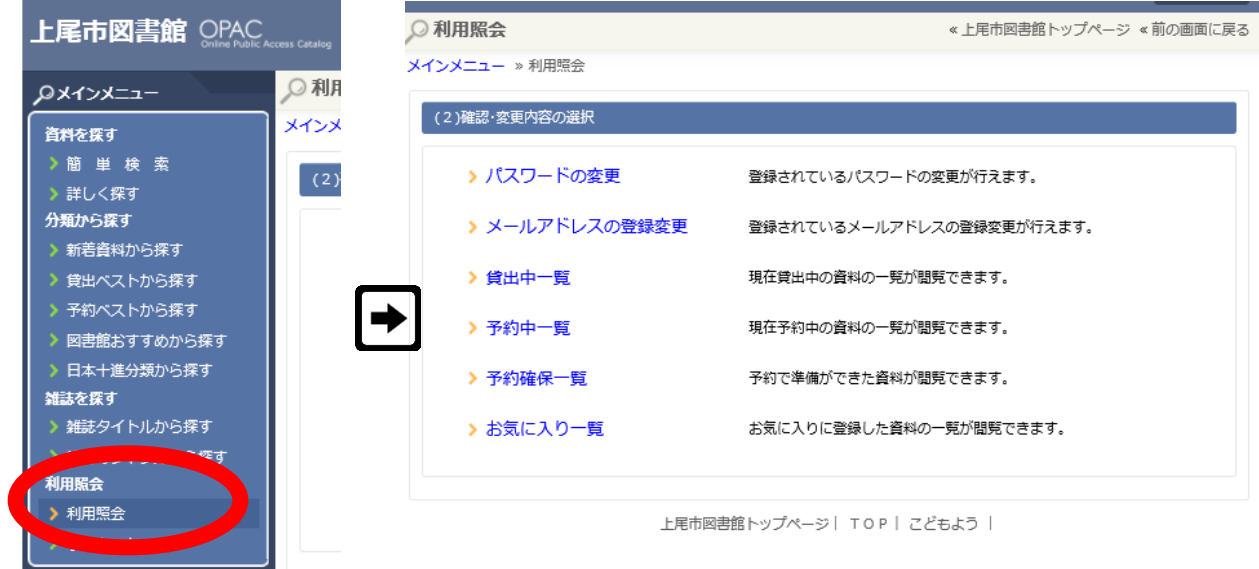

<スマホ版 画面下部>

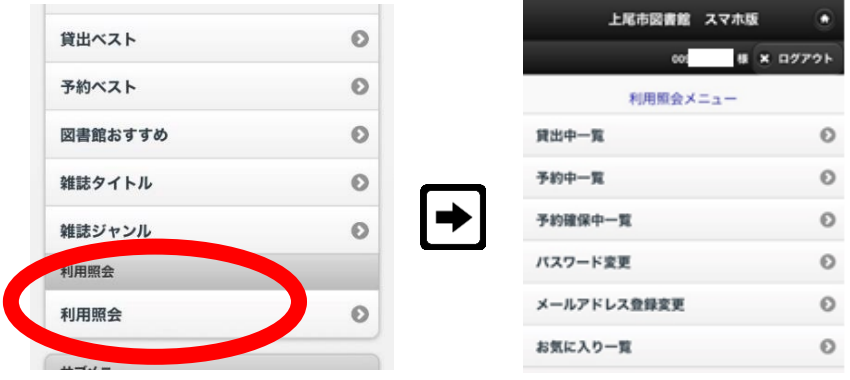

・予約中の資料の確認をしたいとき

「予約中一覧」画面にはまだご用意のできていない本が、「予約確保一覧」画面には受け 渡しのご用意ができている本が表示されます。

※返却した資料については、感染拡大防止対策のため、返却処理に時間を要する場合が あり、反映に時間がかかることがあります。ご了承ください。

# 5.インターネット予約をする

・上尾市に所蔵がある資料は、インターネット予約をすることができます。

① ログインした状態で、借りたい資料を検索する

② 予約したい資料が表示されたら「カートに入れる」をクリックする

<パソコン版>

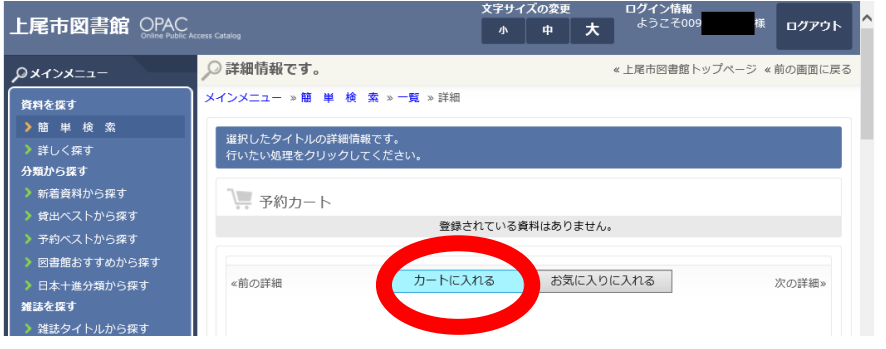

<スマホ版>

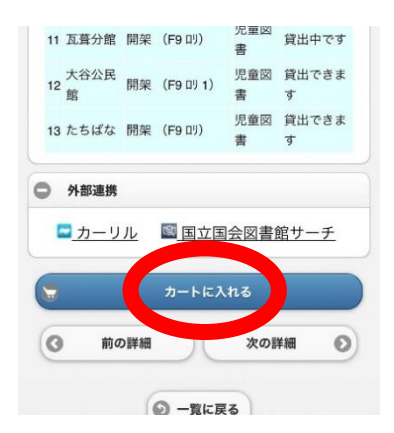

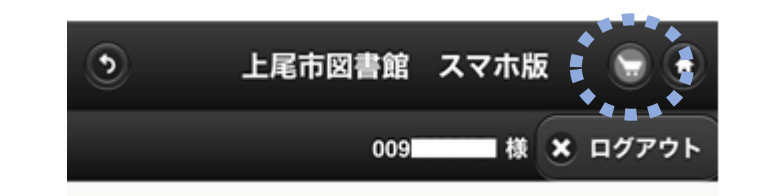

「カートに入れる」をクリックすると、「予約カートに 追加しました」というメッセージが表示されます。 そのまま予約に進みたい場合は、画面右上の「カート」 のマークをクリックしてください。

③ 「予約する」をクリックする

<パソコン版> インタイム インファイル しょうしょう しょうしゃ くスマホ版>

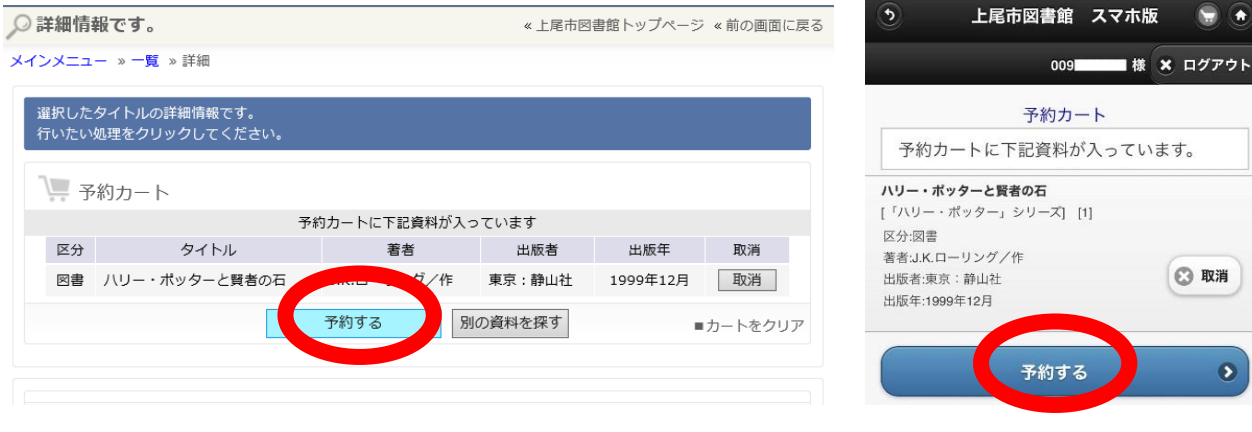

④ 受取場所、連絡方法(E-Mailまたは連絡不要)を指定して「次に進む」

※連絡不要を選択した場合は、ご自身で予約状況を確認してください。

(5ページ参照「利用照会」-「予約確保一覧」)

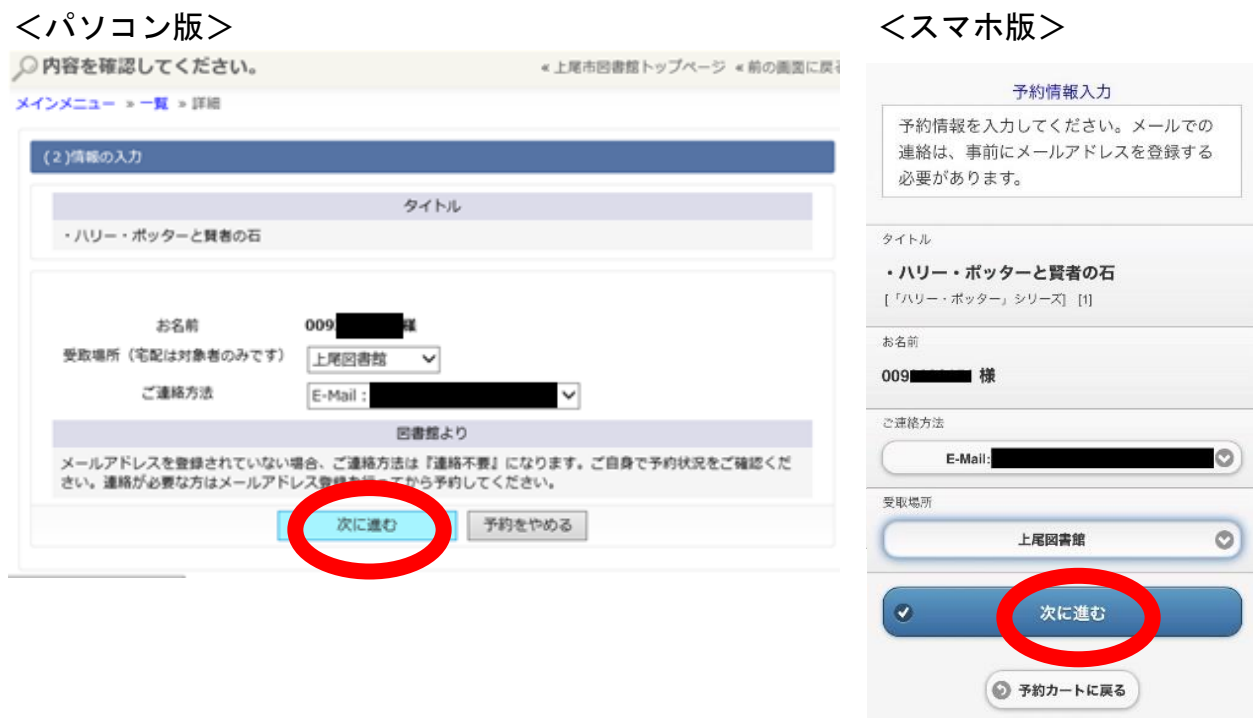

⑤ 予約した内容を確認し、「予約する」をクリックする

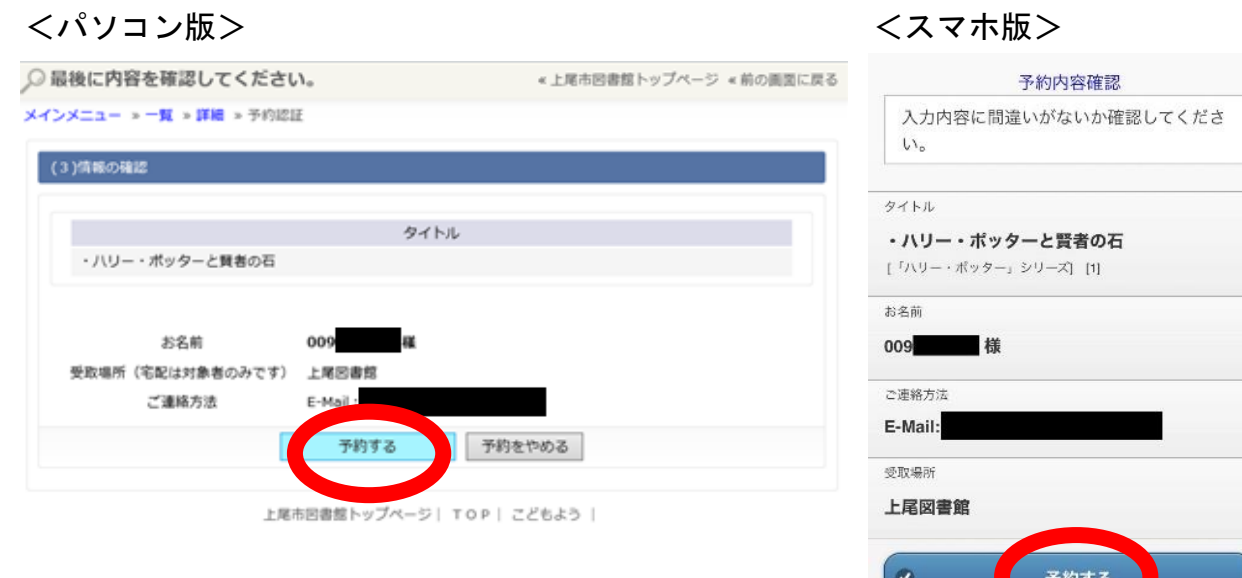

入力内容を修正する

Ø

⑥ <パソコン版のみ>「予約完了」をクリックして終了 ※スマホ版は、予約完了のメッセージが表示されて終了です。

<パソコン版> インタイム しょうしゃ イスマホ版>

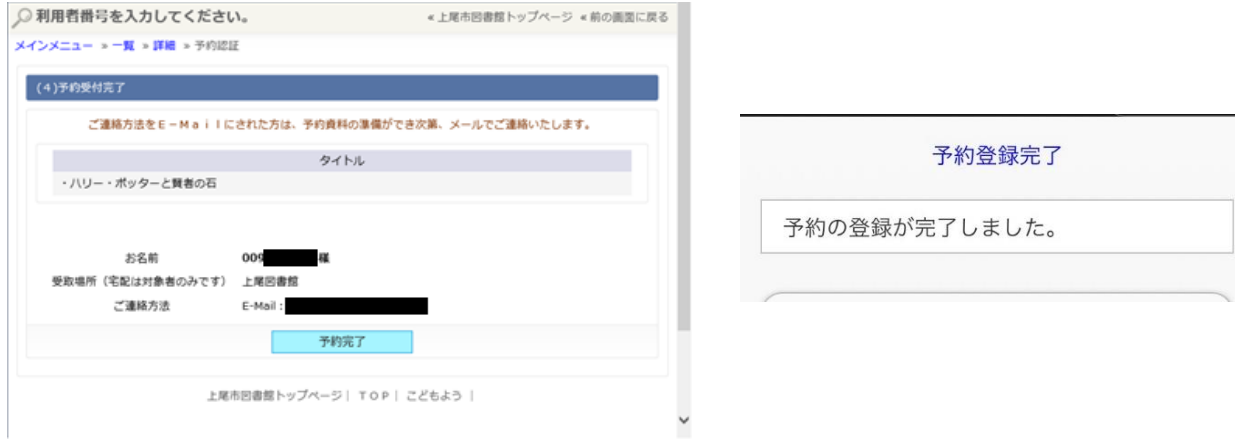

こんな時は・・・

# ・検索してみたが、思うように検索結果が出てこない。

→著者名や、タイトルなどが間違って入力されている可能性があります。 ひらがなでの検索や、短い言葉での検索を試してみてください。

#### ・利用者番号・パスワードに誤りがあるというメッセージが出る。

→利用者番号は半角の数字を入力してください。 また、ハイフンは入力不要ですので、連続した10桁の数字を入力してください。

#### ・スマートフォンではなく携帯電話でも、蔵書検索できるか。

→携帯電話でも蔵書検索・予約等は可能ですが、新規パスワード登録はできません。 また、通信料がかかる可能性がありますので、ご了承の上、ご利用ください。

#### ★操作方法など、分からないことがある場合には、上尾市図書館へお問い合わせください。

#### 上尾市図書館(本館) ℡ 048-773-8521